## **SE CONNECTER:**

**Allez sur [www.goethe.de,](http://www.goethe.de/) cliquez en haut à droite sur « Se connecter » et enregistrez-vous pour obtenir une Goethe-ID. Remplissez le formulaire** 

**et envoyez-le.**

## **INSCRIPTION MEIN GOETHE ET VOTRE COURS EN LIGNE**

**Ouvrez votre mail et cliquez sur le lien d'activation pour vous connecter avec votre mail et le mot de passe choisi.**

**Profitez de nos offres gratuites : Mes cours et mes examens Deutsch für Dich Mon Onleihe Mes lettres d'information Mon profil**

> **Ouvrez Mes cours et mes examens. Allez voir en bas de page sous « Ajouter un cours ».**

**Sous le titre « Code d'enregistrement », saisissez le numéro de client que le bureau de cours de langue vous a communiqué lors de votre inscription.**

> **Vous trouvez alors le lien pour votre cours en ligne sous Cours**

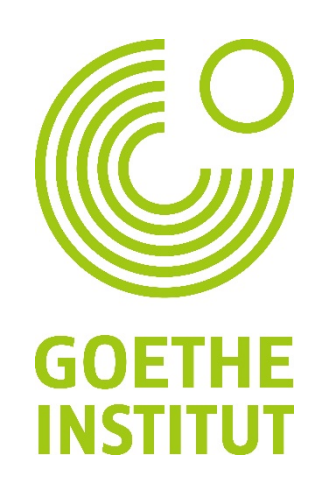